# **SOLICITUD DE BECA PARA ESTUDIOS DE ENSEÑANZAS UNIVERSITARIAS DURANTE EL CURSO ACADÉMICO 2022/2023**

RESOLUCIÓN de 2 de marzo de 2023, de la Secretaría General, por la que se aprueba la convocatoria de becas complementarias para estudios de enseñanzas universitarias para la ciudadanía de la Comunidad Autónoma de Extremadura, para el curso 2022/2023.

*Imprescindible tener concedida la beca de cuantía fija ligada a la excelencia académica del Ministerio de Educación y Formación Profesional.*

FECHA DE FINALIZACIÓN DEL PLAZO DE PRESENTACIÓN**: 17 de abril de 2023** (inclusive).

**Tras cumplimentar y guardar la solicitud vía web, se abrirá un documento pdf (es aconsejable que lo guarde) que es la solicitud propiamente dicha, es la que se deberá firmar y presentar en uno de los registros oficiales de la Junta de Extremadura, adjunta la documentación solicitada en la orden. En la solicitud aparece un Código de Verificación que se utilizará para consultar el estado de la solicitud en esta misma web.**

# **INSTRUCCIONES PARA CUMPLIMENTAR UNA SOLICITUD**

# **Esta web está optimizada para el uso de Mozilla Firefox.**

La dirección para rellenar las solicitudes es:

[http://becascomplementariasuniversidad.educarex.es](http://becascomplementariasuniversidad.educarex.es/)

**o**

[https://becasuniversidad.educarex.es](https://becasuniversidad.educarex.es/)

# Solicitudes de Becas Complementarias de la Junta de Extremadura

Al entrar en la web nos encontramos con la solicitud a cumplimentar, y en su barra de menús, de color azul, tenemos el título de la convocatoria (en la imagen de arriba reflejado) y un botón de ayuda en la parte derecha de esa misma barra azul, que abre este documento de ayuda que está leyendo en este instante:

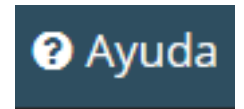

Un poco más abajo de este, encontrará un captcha o imagen de seguridad (**Captcha** o *CAPTCHA* son las siglas de *Completely Automated Public [Turing test](https://es.wikipedia.org/wiki/Prueba_de_Turing) to tell Computers and Humans Apart*), que debe ser rellenado antes de guardar los datos y enviar la solicitud como se indica:

Antes de guardar introduzca el texto de la imagen una vez rellenado los datos:

kk6tgd

La parte de los datos que vemos es la siguiente:

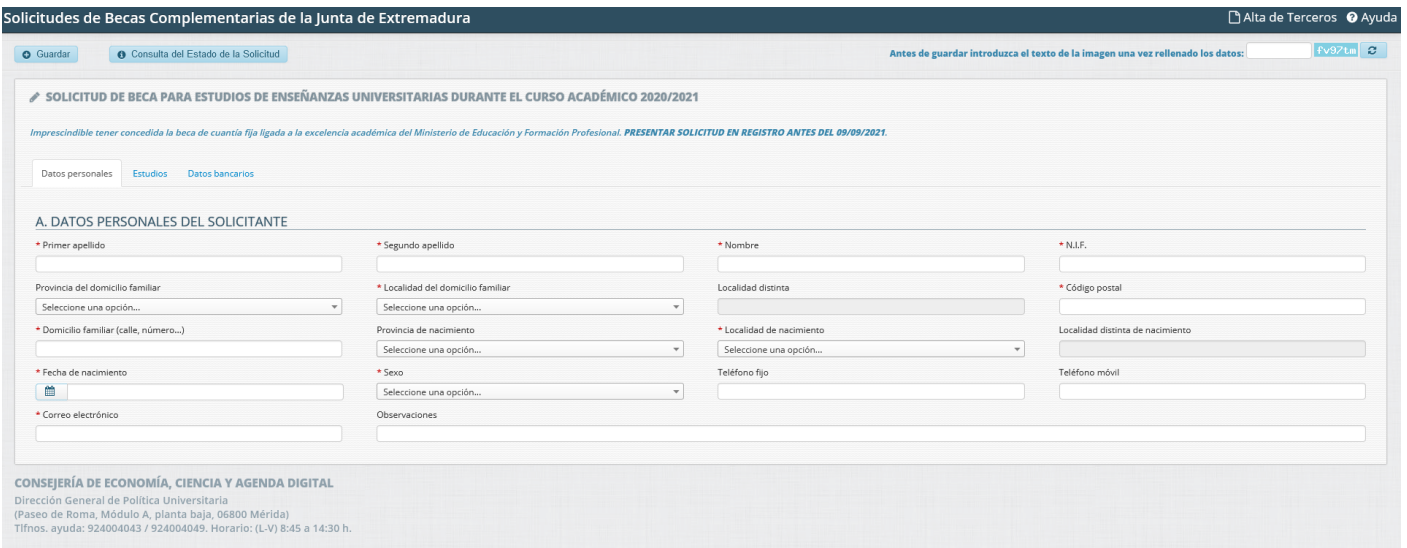

Como se puede observar en la imagen de abajo, la solicitud está dividida por sectores o pestañas de información que hay que completar, por las cuales podemos movernos **pulsando encima de ellas**, en el nombre o título de cada una.

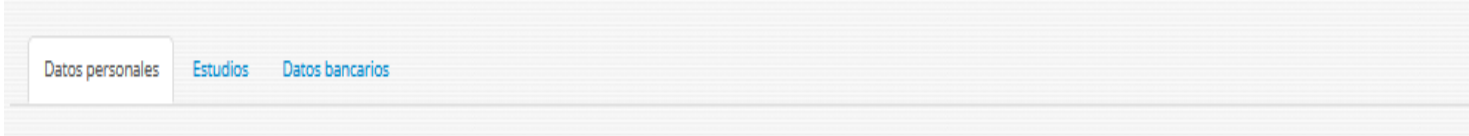

Los títulos de estas pestañas son:

#### **Datos Personales – Estudios – Datos bancarios**

Rellenar todos los datos de la solicitud en mayúscula y sin abreviaturas.

Hay campos que son obligatorios y que impiden guardar la solicitud si no están debidamente cumplimentados. Observe que son los campos que tienen un asterisco rojo al lado izquierdo de su etiqueta, por ejemplo:

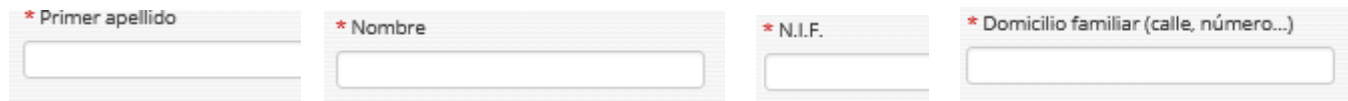

Veamos detalladamente cómo rellenar los datos de cada una de esas partes.

# **A. Datos Personales**

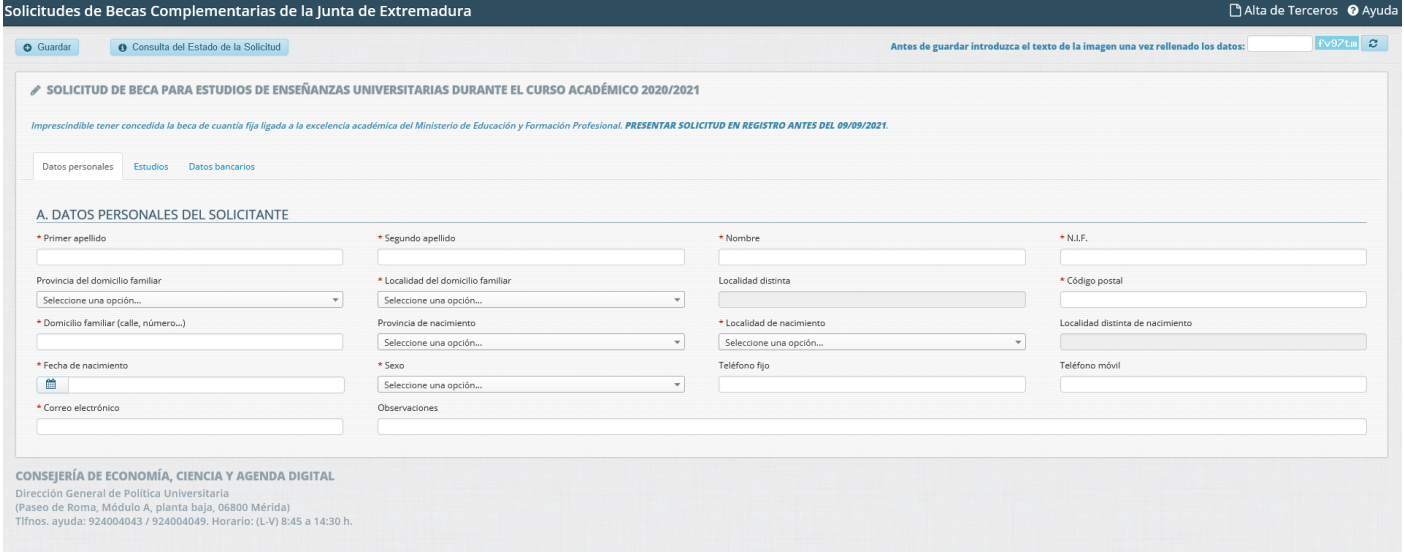

La pestaña de Datos Personales es la que se muestra por defecto al entrar en la WEB. En ella vamos a cumplimentar los datos iniciales y personales como son los del solicitante, nombre, NIF, localidad del domicilio familiar, localidad de nacimiento del solicitante, teléfonos y correo electrónico.

Los datos de la primera fila son todos campos de texto obligatorios. Asegúrese de poner correctamente todos y sobre todo el NIF, si no es correcto, se le indicará. Es aconsejable que todo el texto vaya en mayúsculas.

La segunda y tercera fila son datos referidos a la localidad del domicilio familiar, siendo obligatorio introducir datos de la calle y número.

**La Provincia del domicilio familiar** es un campo desplegable en el que aparecen todas las provincias de España. Se puede buscar rápidamente poniendo la inicial del nombre de provincia que buscamos, eso filtra el resultado. Después clicamos encima del nombre buscado y ya nos aparece en el desplegable:

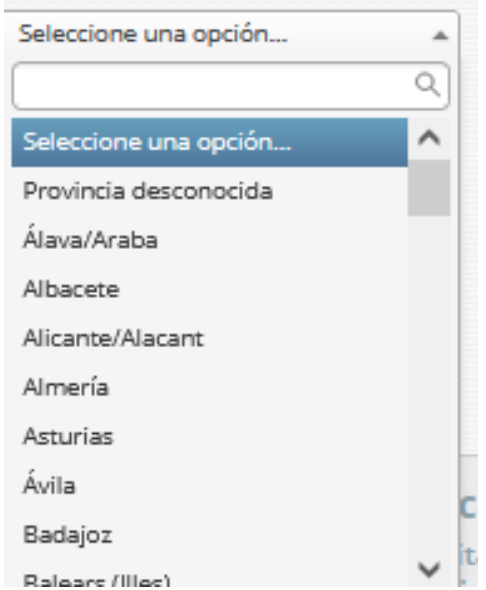

**La Localidad del domicilio familiar** es un campo desplegable cuyo contenido depende del desplegable anterior, de manera que, si en aquel elegimos Cáceres, en este solo aparecerán las localidades de esa provincia. Como ya explicamos, podemos filtrar poniendo una o varias letras del nombre de localidad buscado y cuando aparezca en la lista, seleccionar una de ellas "picando" encima.

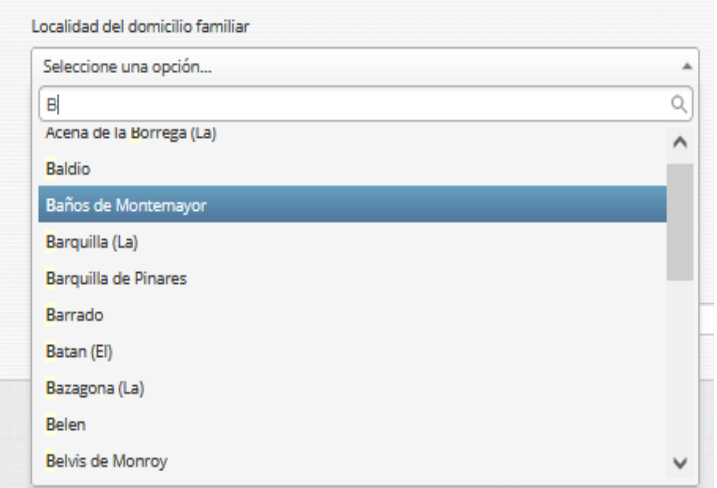

**La Localidad distinta**, solo hay que rellenar si por algún motivo no apareciera la localidad buscada en el desplegable anterior.

**El Código postal** se rellena de forma automática al cambiar el desplegable de la localidad, pero también lo puedes editar si es necesario. Lo forman cinco dígitos, para la provincia de Cáceres empiezan por "10" y para la provincia de Badajoz empieza por "06". Por ejemplo: 06001

**El Domicilio familiar** es un campo de texto que se refiere a la dirección. Por ejemplo "C/ VÍA DE LA PLATA, N.º 7"

El resto de los datos de la Tercera Fila son datos de la localidad de nacimiento del solicitante.

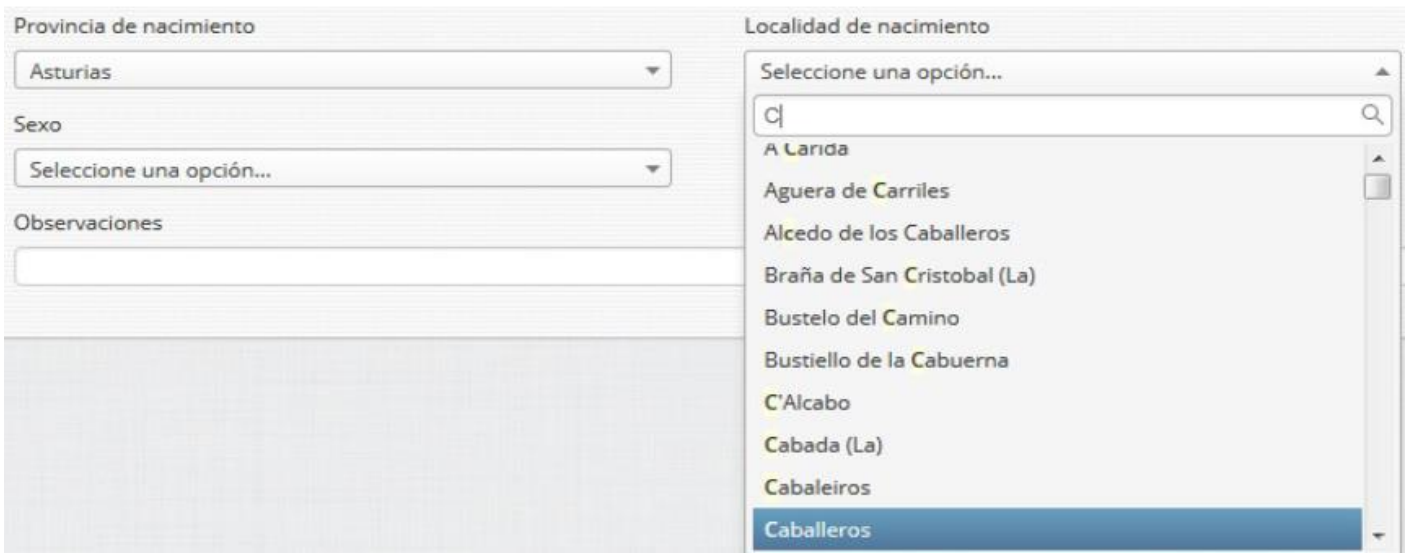

Como puede observar, el desplegable de **la Provincia de nacimiento** filtra la salida de los datos de la **Localidad de nacimiento**. En el ejemplo sólo salen las localidades de Asturias, pues fue lo seleccionado.

**La Localidad distinta de nacimiento** sólo se rellenará si por algún motivo no apareciera la suya en el desplegable citado.

Veamos, con un ejemplo, cómo aparecería este formulario con los datos ya introducidos:

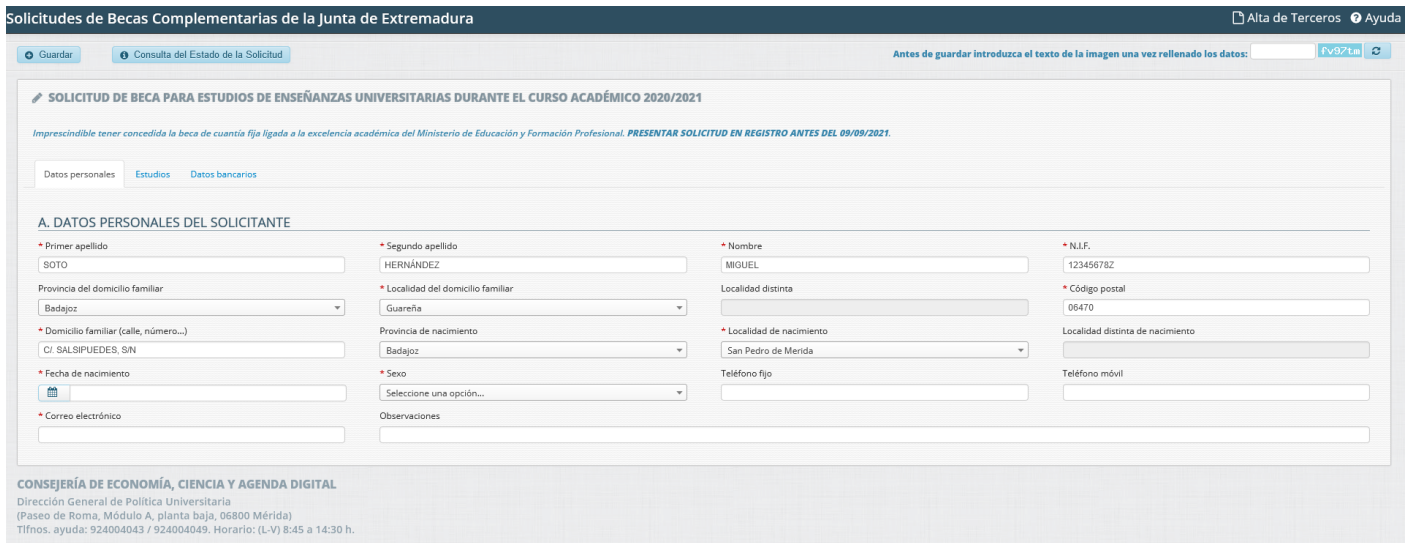

En la Cuarta Fila de esta pestaña seguimos con los datos personales.

**La Fecha de nacimiento** es un elemento de tipo calendario.

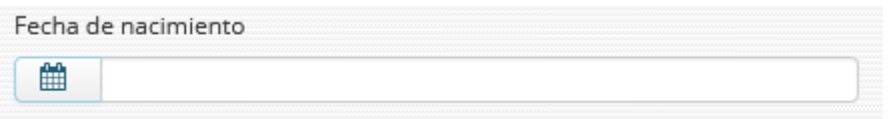

En este calendario sale por defecto la fecha del día actual, pero para la fecha de nacimiento hay que irse no meses, sino años atrás. Aunque es sencillo, vamos a explicarlo detenidamente para que no tengáis ningún problema en hacerlo.

Vamos a poner, por ejemplo, que nuestra fecha de nacimiento es el 21/12/996. Entonces se tendrá que ir a buscar primero el año 1996, dentro de ese año, luego el mes de diciembre y finalmente el día 21.

Veamos cómo hacerlo:

Se hace doble click en la parte azul de la izquierda, encima del dibujo del calendario. Esto abre un calendario para la elección de la fecha.

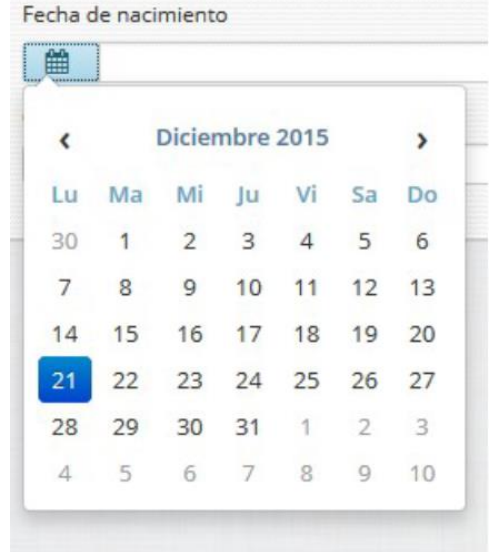

Por defecto aparece la fecha del día actual. Para elegir otro año, hay que pulsar, picar con el ratón donde pone Diciembre 2015, que se señala ese texto con color gris, como vemos en la figura siguiente:

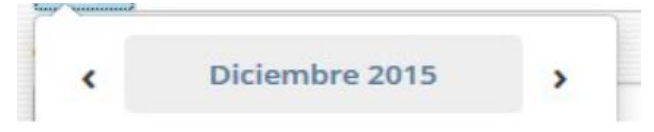

Y entonces es cuando se abre el calendario a otros meses, **de ese año**, con el mes de diciembre seleccionado en azul, como vemos en la figura siguiente:

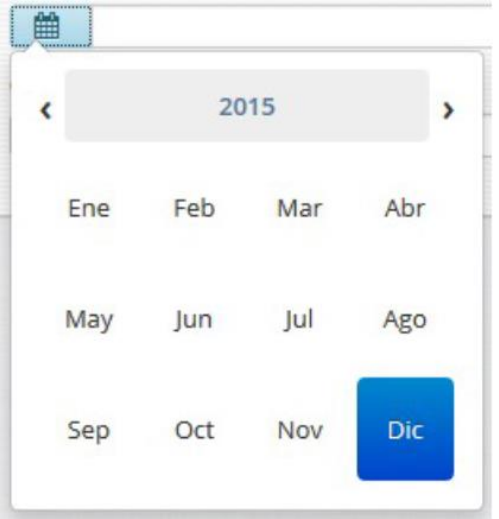

Como no es el 2015 el año buscado, sino 1996, picamos nuevamente en donde aparece 2015 sombreado de gris, y entonces nos aparecen el resto de los años, como se muestra en la figura siguiente:

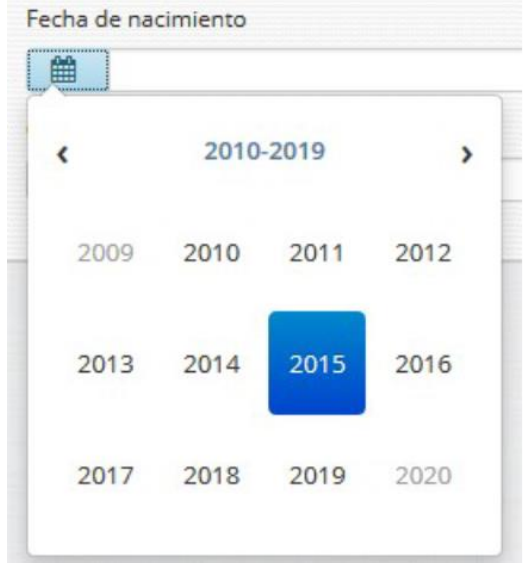

Como vemos, nos aparece en el título del calendario, el rango de años 2010-2019, y vemos una flecha hacia atrás y otra hacia adelante a los lados izquierdo y derecho de ese rango 2010-2019, señalados en la figura siguiente con círculos rojos:

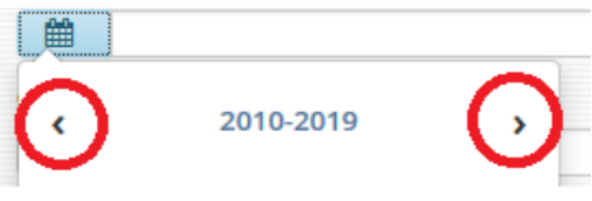

Es ahí donde tenemos que pulsar para ir hacia atrás o hacia adelante en los años. En este caso elegimos hacia atrás. Y pulsamos hasta que aparece el rango de años que buscamos, en nuestro ejemplo, hasta *1990-1999*.

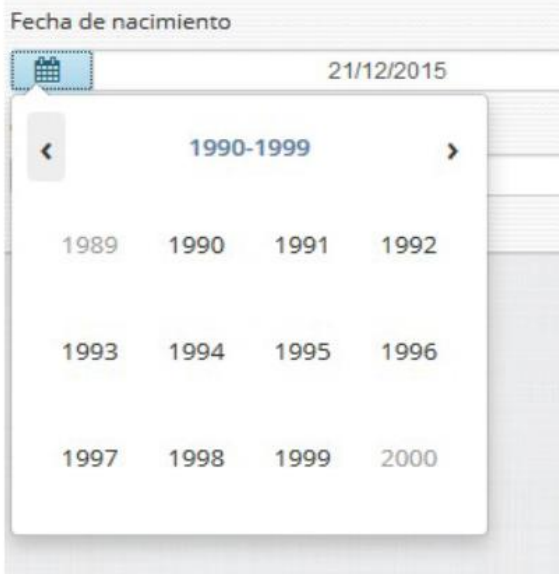

Ahora picamos encima del año, en nuestro ejemplo, 1996, y nos aparece tras ello los meses pertenecientes a ese año:

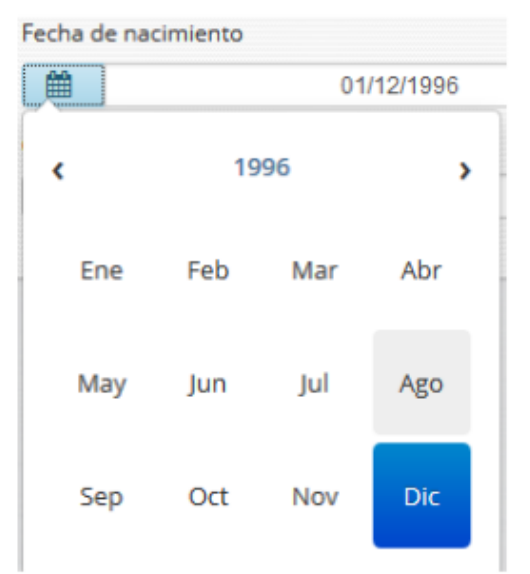

A continuación, seleccionamos el mes, y finalmente el día buscado. Ya tenemos la fecha que buscábamos:

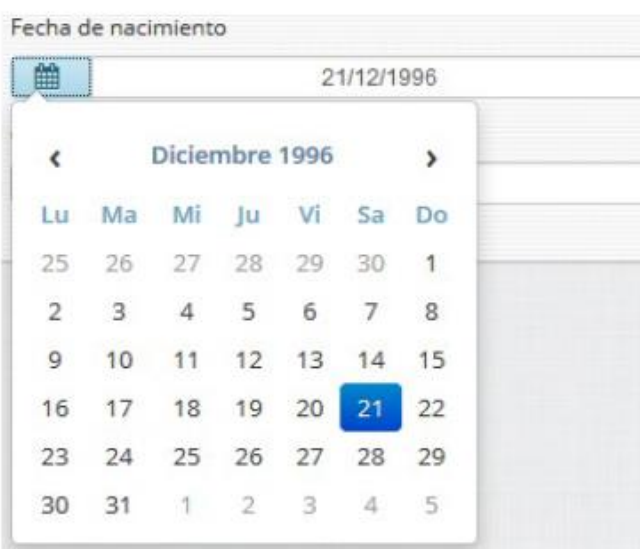

El siguiente campo es **Sexo**, que aparece en un desplegable, elegimos lo que corresponda de las opciones mostradas:

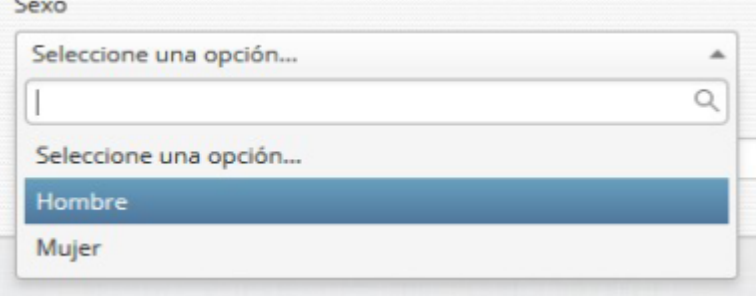

Los siguientes dos campos corresponden a **los teléfonos**. Póngalos correctamente pues servirán para contactar con usted por parte de la Unidad de Gestión, en caso de que sea necesario:

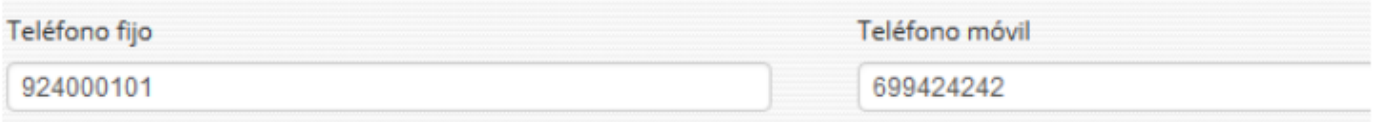

Los dos últimos campos de esta primera pestaña son el correo electrónico y un campo de observaciones.

**El Correo electrónico** es importante que lo ponga correctamente por si hay que contactar con usted por ese medio, asegúrese de que lo escribe correctamente.

El campo de **Observaciones** es un campo de texto que solo se debe rellenar si necesita señalar o anotar algo concreto. En caso de que lo rellene, sea conciso.

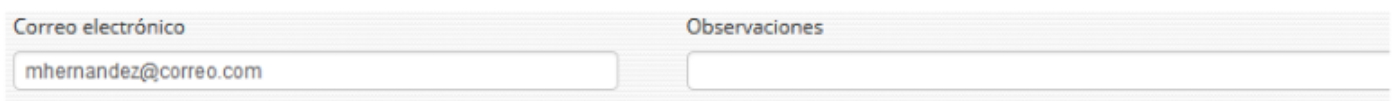

En este momento, tenemos completados todos los datos de la primera pestaña de Datos Personales, y este formulario aparecerá, por ejemplo, así:

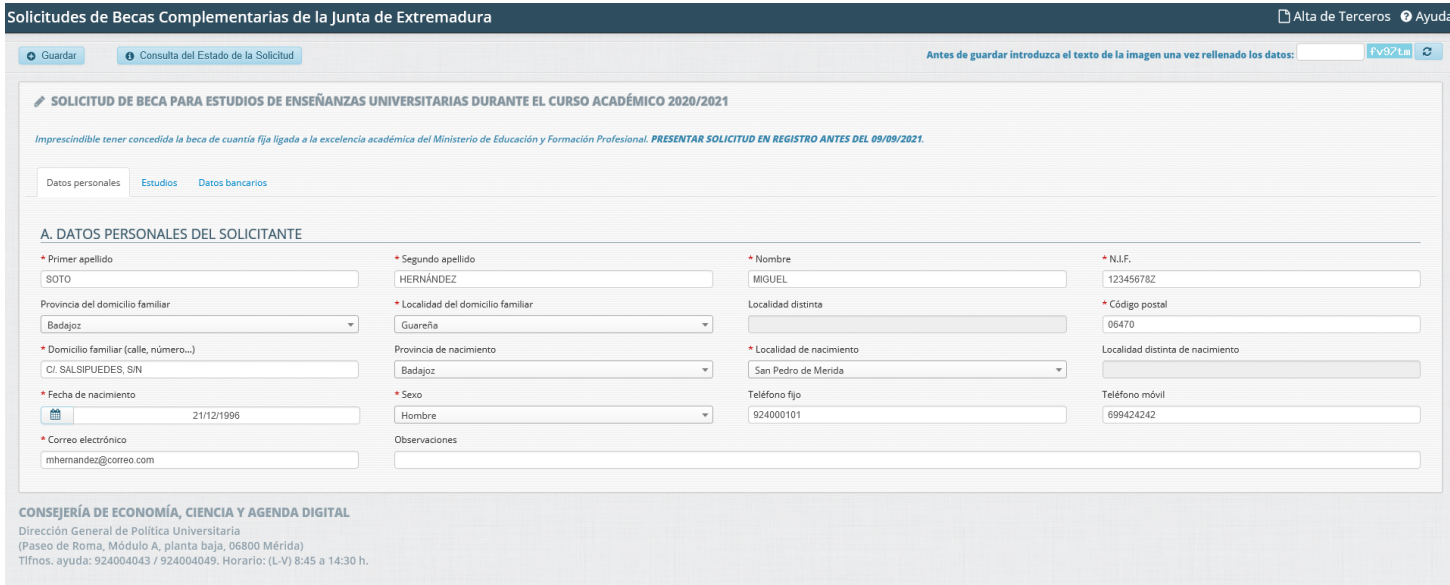

Ahora picamos encima de la siguiente pestaña, ESTUDIOS:

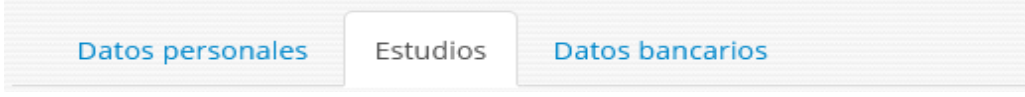

# **B. Estudios**

En este formulario de la pestaña "Estudios" se rellenarán los datos de la universidad en la que estudia, así como los estudios concretos que cursa y para los que solicita la beca.

Es importante aclarar que, en la primera columna, cuando se cursan estudios no pertenecientes a la Universidad de Extremadura, se elegirá la comunidad y la universidad en los campos desplegables de la primera columna, pero a partir del campo FACULTAD, se elegirá el valor "*otro"* y será obligatorio tener rellenados los campos de la segunda columna. En la mayoría de los casos, los datos serán de la Universidad de Extremadura y los campos de la segunda columna de *Otra Facultad y Otro Estudio*, se quedarán vacíos.

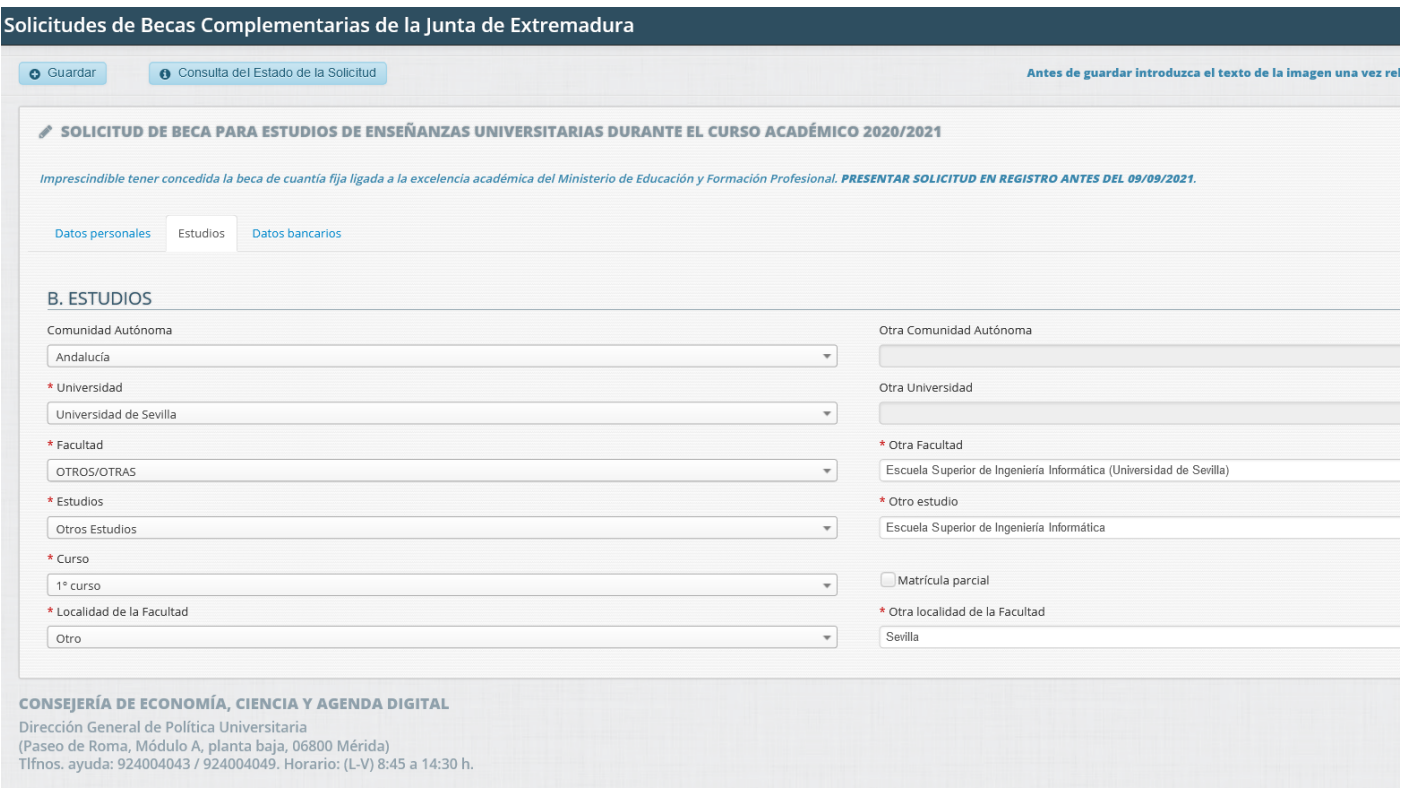

Vamos a hacer un ejemplo de un alumno que estudia en la Universidad de Extremadura primeramente y después otro ejemplo de un alumno que estudia en otra Universidad que no sea la de Extremadura, para que se vea la diferencia:

Como ve, ya aparece relleno el valor de Extremadura en **Comunidad Autónoma** y el valor Universidad de Extremadura en el campo **Universidad,** pues este será el caso mayoritario.

Desplegamos el campo **Facultad**, en el que aparecen todas las facultades extremeñas, en otro caso se elige OTRO y se rellenan los datos de la segunda columna:

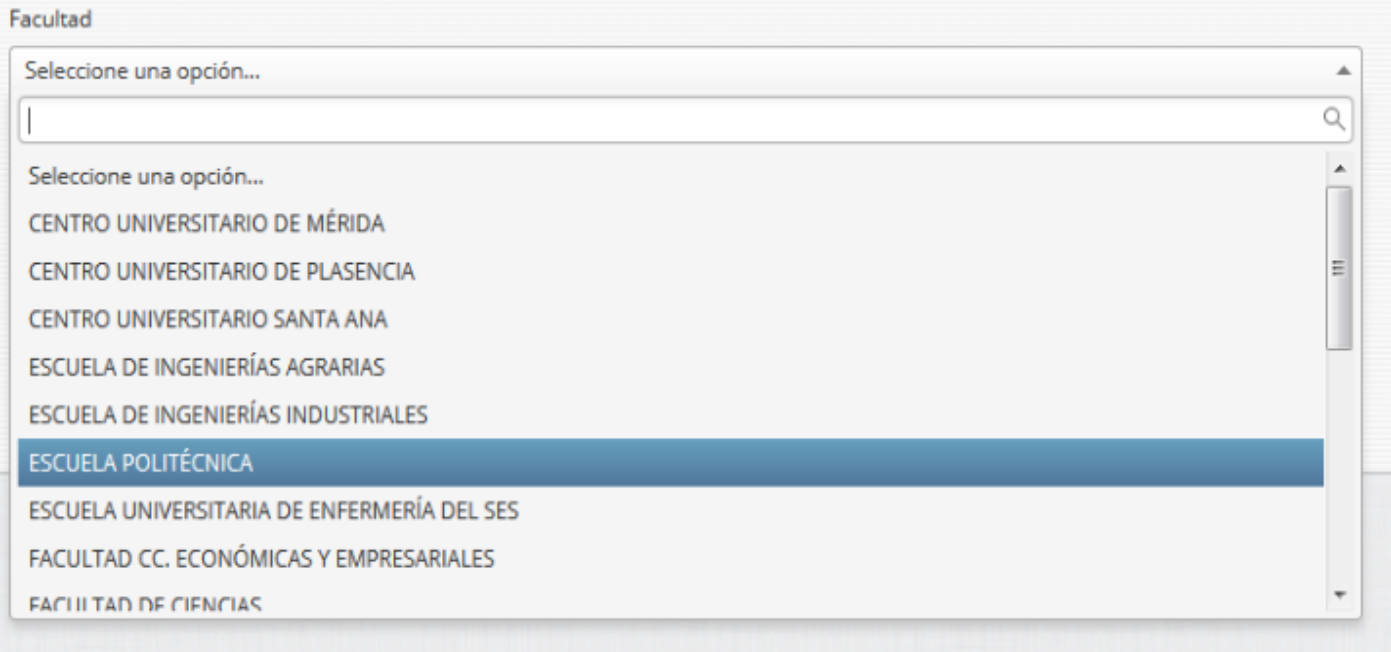

Elegimos la correcta. Ahora desplegamos en el campo **Estudios**, y aparecerán los estudios que se imparten en la Facultad seleccionada anteriormente, y buscamos el que corresponda:

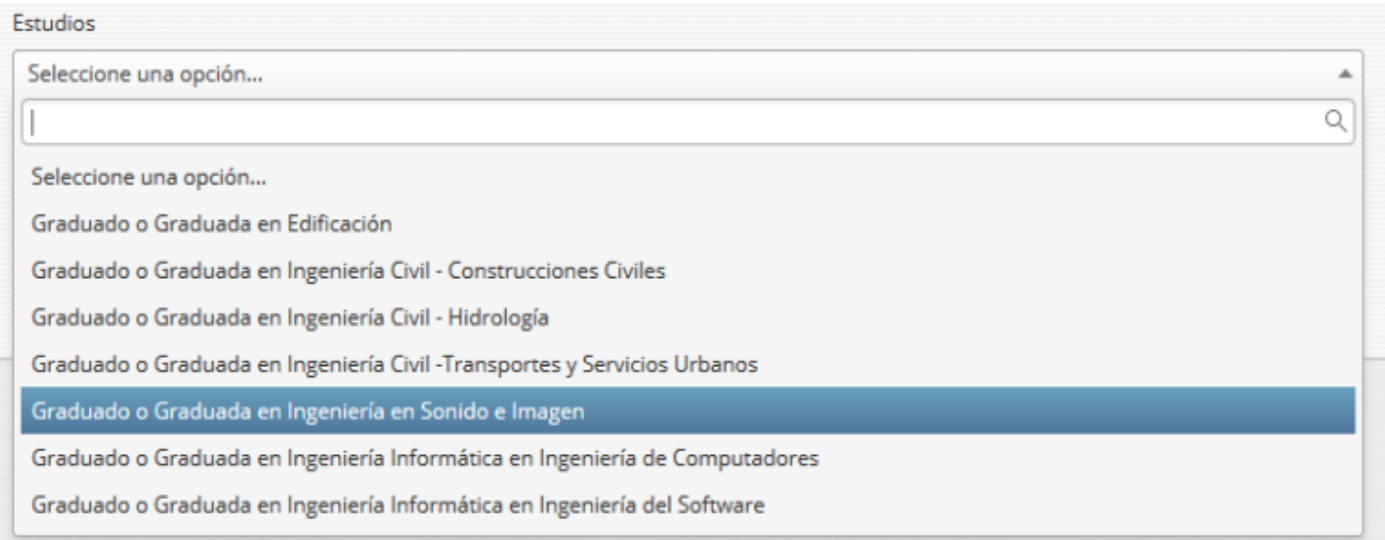

Ahora continuamos con el Curso que estudiamos. Seleccionamos lo que corresponda:

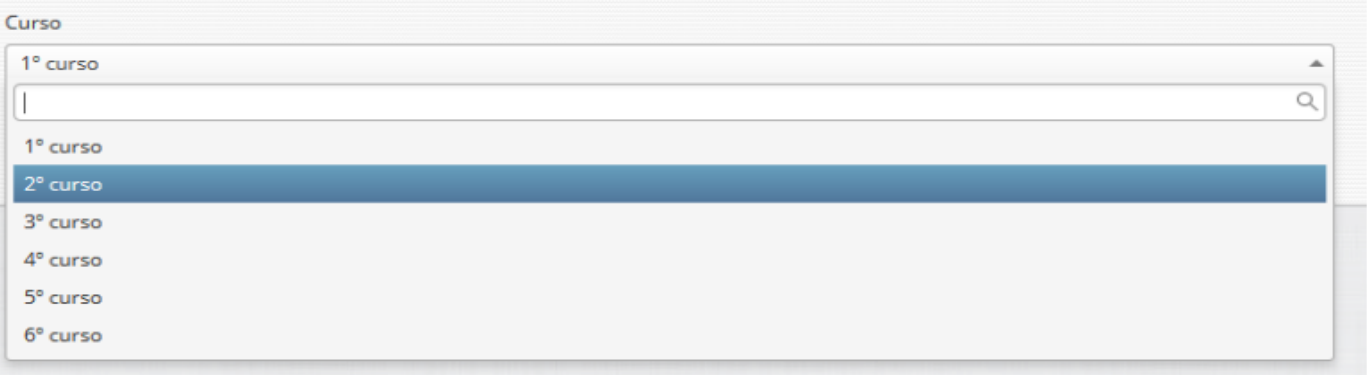

A la derecha de esto, aparece Matrícula Parcial, que deberemos clickar si este es el caso:

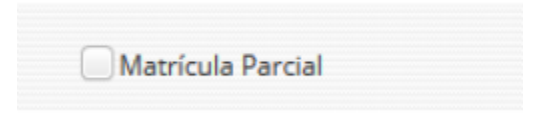

Por último, la localidad de la facultad en la que cursamos estudios:

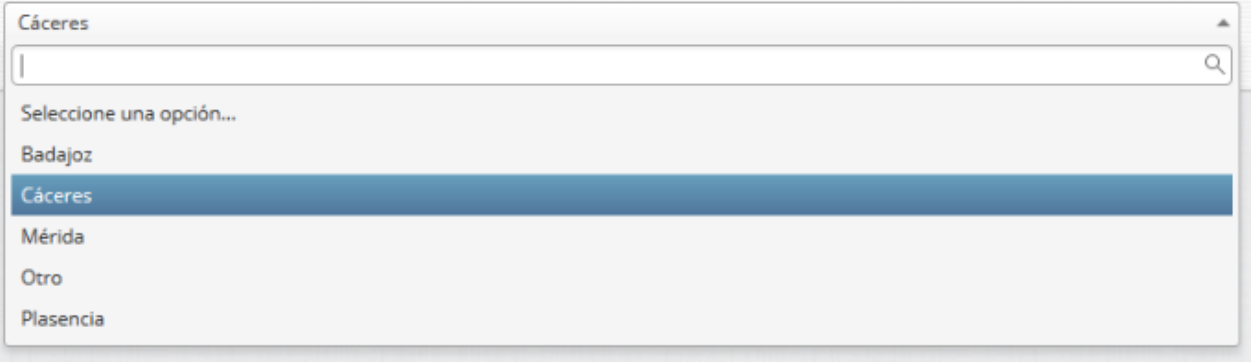

Por tanto, el aspecto que debe mostrar esta pestaña de Estudios en el caso de un alumno de la Universidad de Extremadura será algo así:

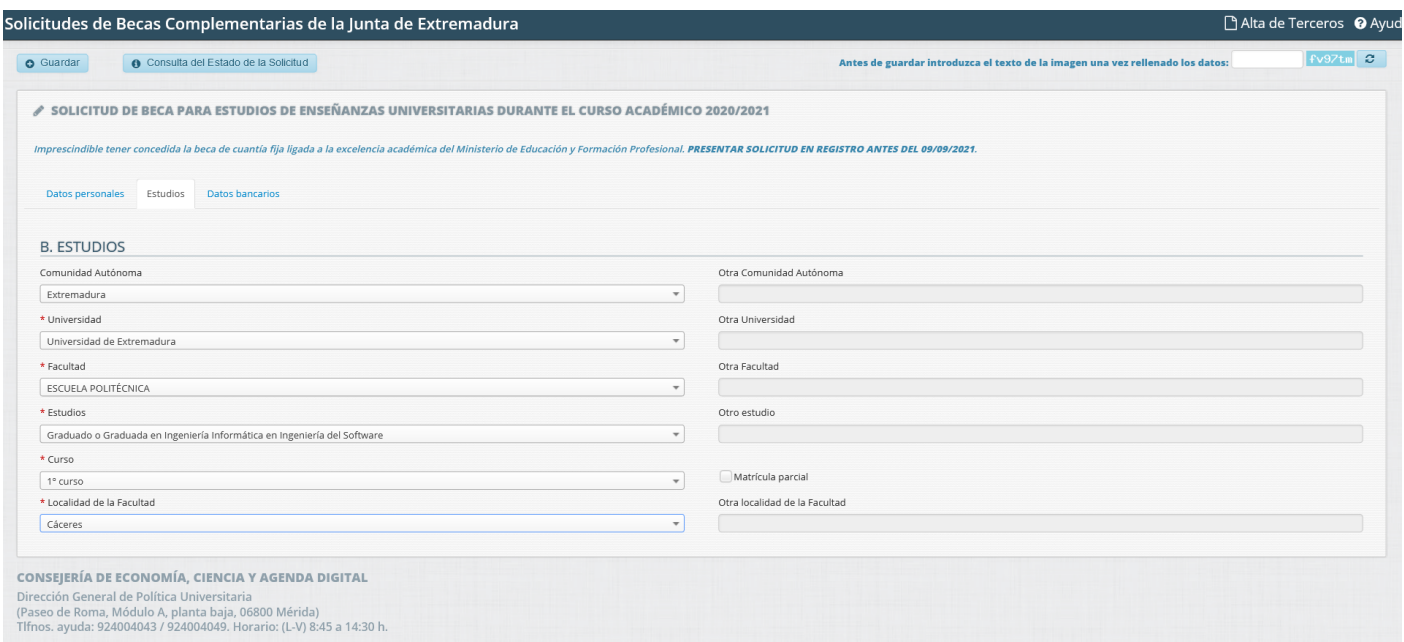

Veamos seguidamente el caso de un alumno que NO curse estudios en la Universidad de Extremadura:

Para este caso, elegimos en la primera columna la comunidad y la universidad estatal de la que se trate. Al llegar a facultad seleccionamos otro y rellenamos el campo de la derecha "Otra Facultad". Rellenamos el curso correspondiente y matrícula parcial si corresponde, y por último el municipio de esa facultad de fuera de Extremadura.

El formulario debe de quedar en este caso parecido a este de ejemplo:

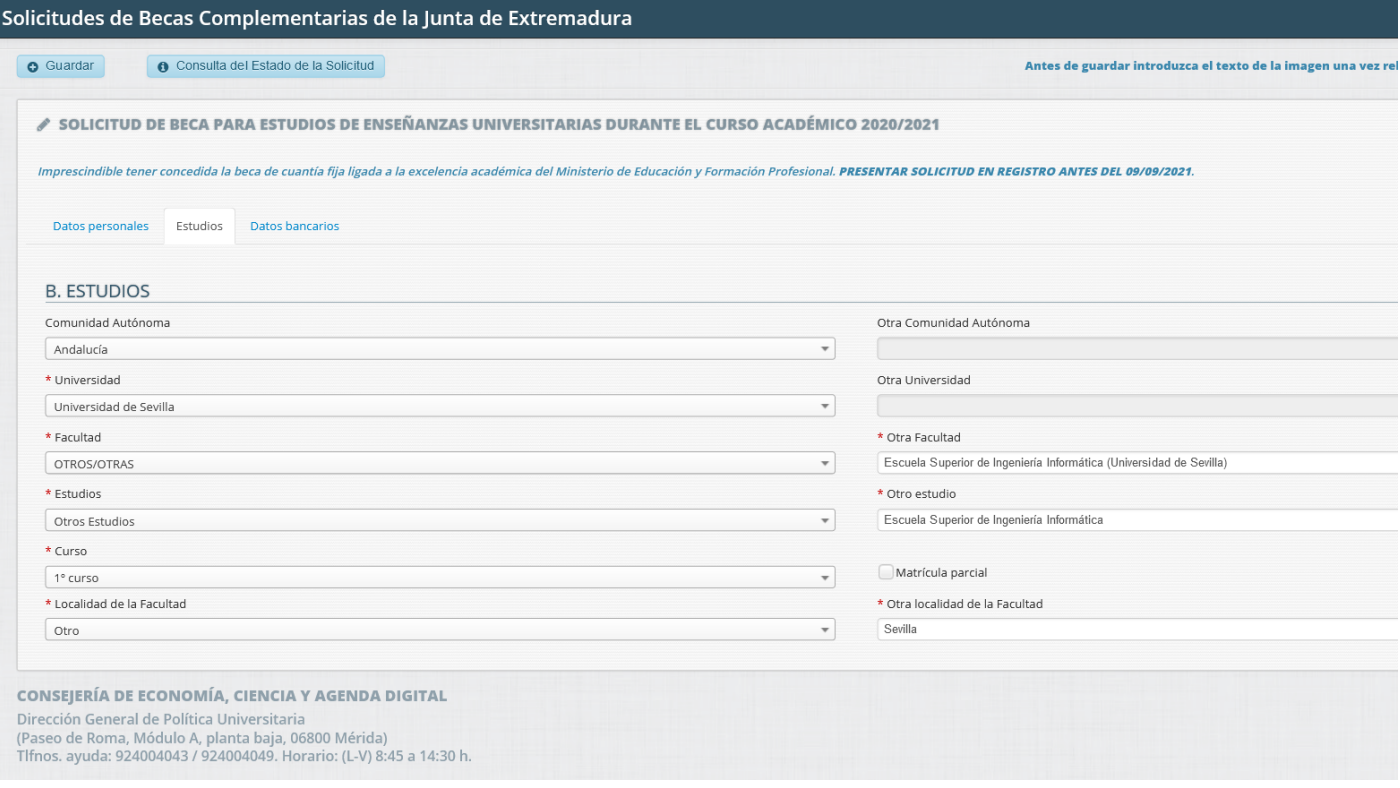

#### Ahora picamos encima de la siguiente pestaña, Datos Bancarios:

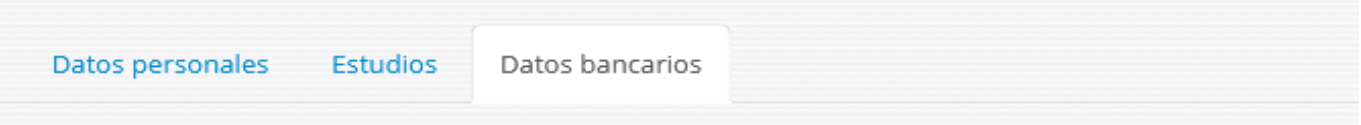

# **C. DATOS BANCARIOS DONDE DESEA PERCIBIR EL IMPORTE DE LA BECA**

En este formulario vemos los siguientes datos bancarios que tenemos que rellenar **obligatoriamente**. Si no conoce el *código IBAN* de su cuenta bancaria, consúltelo en su banco.

Todos los campos de este formulario son obligatorios. Son campos numéricos excepto IBAN que es alfanumérico.

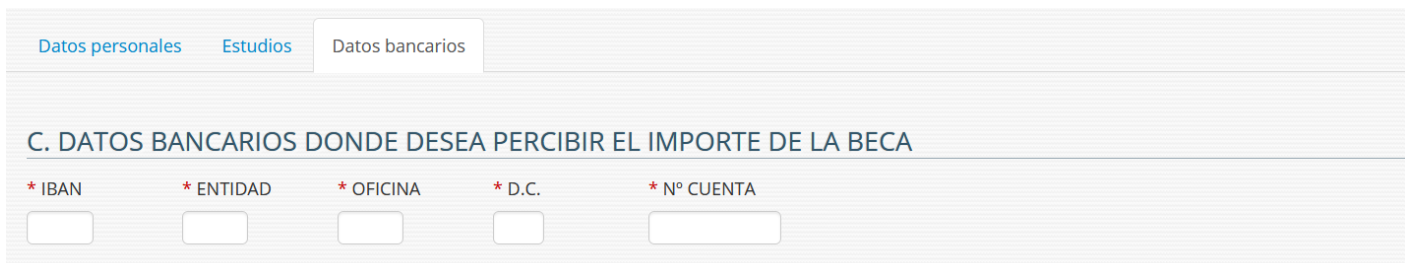

Si la cuenta bancaria no es correcta, se le indicará y no podrá guardar la solicitud.

Ejemplo:

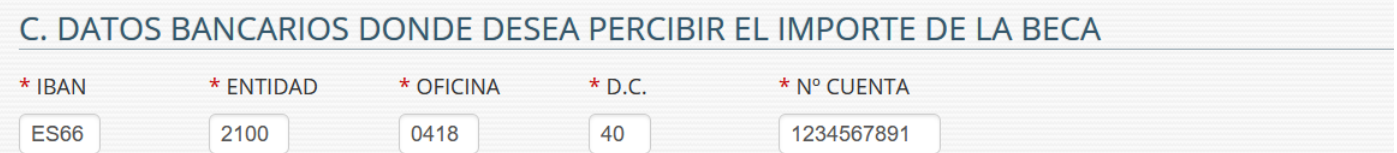

Ya hemos terminado de rellenar todos los datos que nos pide esta convocatoria de ayudas. Con esto, revisamos los datos introducimos, moviéndonos por cada una de las pestañas.

Cuando estemos seguros de su corrección, procederemos a **Enviar la Solicitud**.

Para ello, por motivos de seguridad, hay que rellenar un campo con el texto que aparece en azul, de una imagen llamada "**Captcha**", todo ello antes de enviar la solicitud:

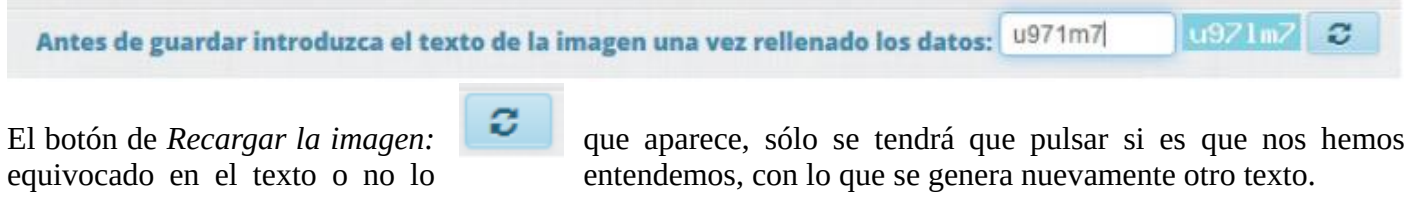

Después de ello se guarda la solicitud, pulsando el botón Guardar:

Puede que, si no hemos metido correctamente todos los datos necesarios, al pulsar *Guardar*, nos indiquen los datos que son obligatorios o datos que están incorrectos y que debe de corregir antes de volver a Guardar.

**O** Guardar

Veamos unos ejemplos de esto:

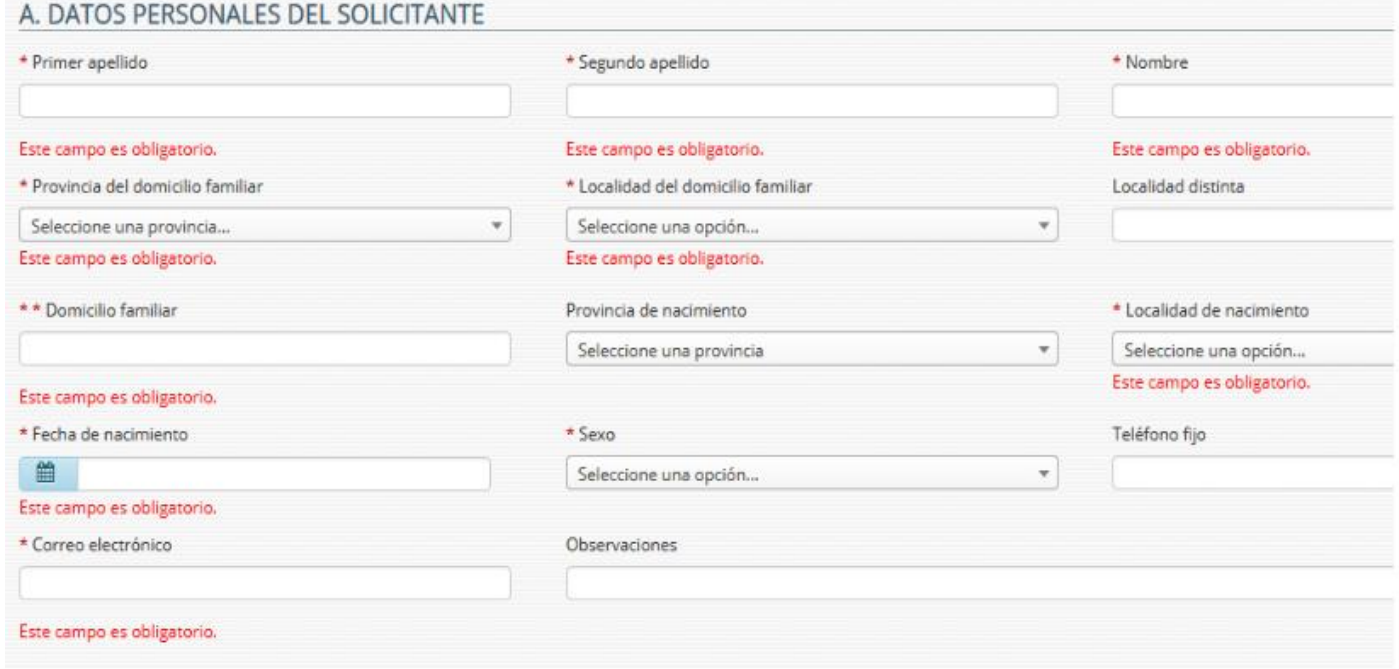

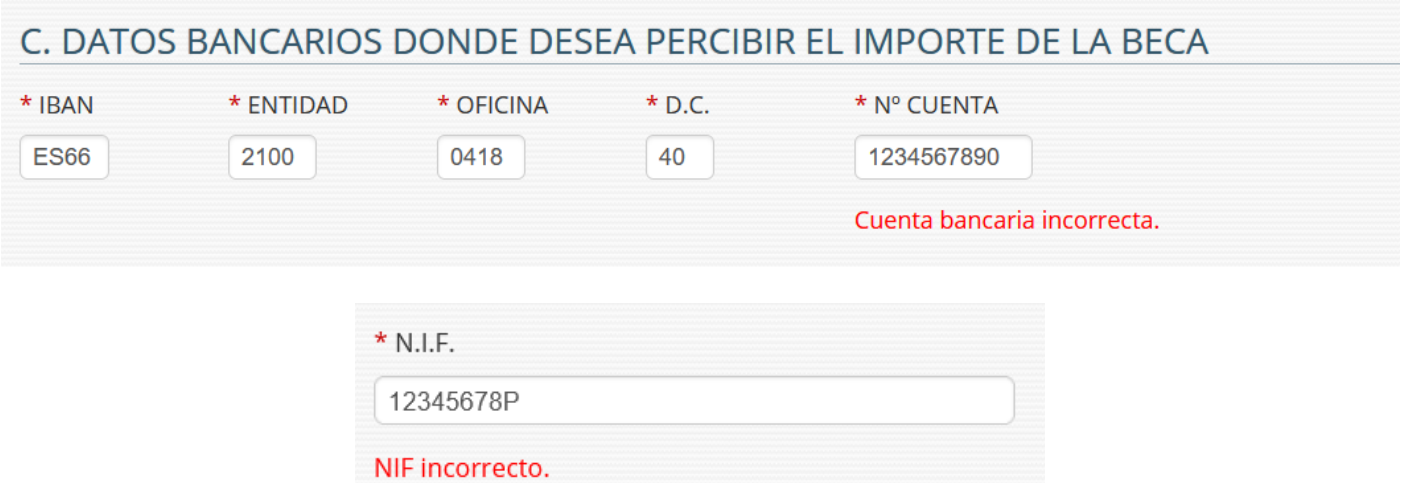

Dependiendo de la pestaña en donde nos encontremos, puede indicarnos el listado de campos obligatorios que no hemos introducido, mediante un mensaje, listándolos:

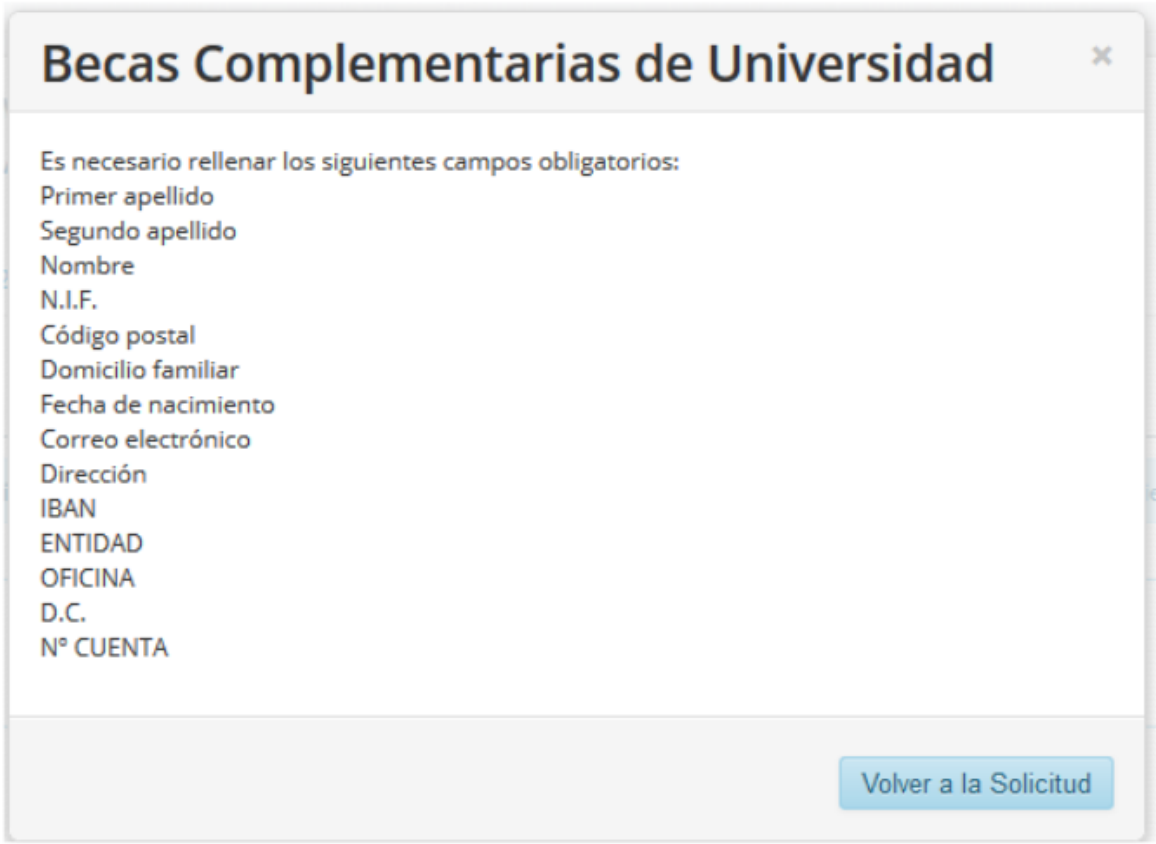

Tras la corrección de los datos, nos aparece el mensaje recordatorio siguiente:

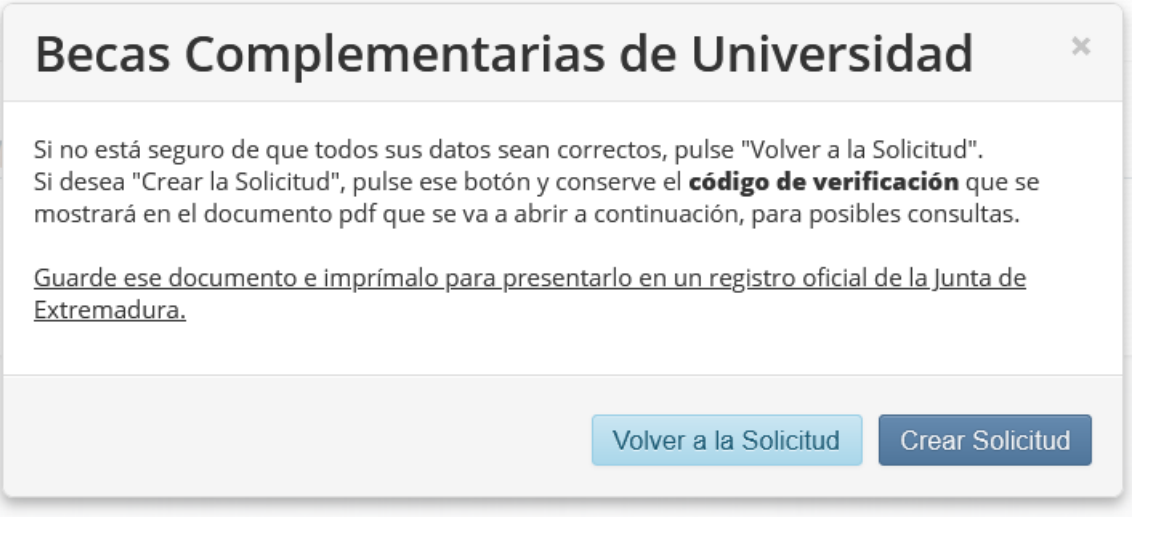

Lea con atención el mensaje.

Si no estamos seguros de los datos y queremos volver a revisarlos, pulsamos:

Si definitivamente queremos **Enviar Solicitud** pulsamos ese botón, con lo que se van a guardar nuestros datos y al tiempo se abre un documento pdf, que es la solicitud propiamente dicha, que tendrá que ser firmada por el solicitante y presentar, junto con la documentación requerida en la orden de la convocatoria, en donde disponga la misma.

Volver a la Solicitud

Antes de ver la solicitud en pdf, la aplicación nos avisa de que la solicitud ha sido guardada, y que tiene un código de verificación que se indica en el mensaje, y que posteriormente sale impreso en el documento pdf.

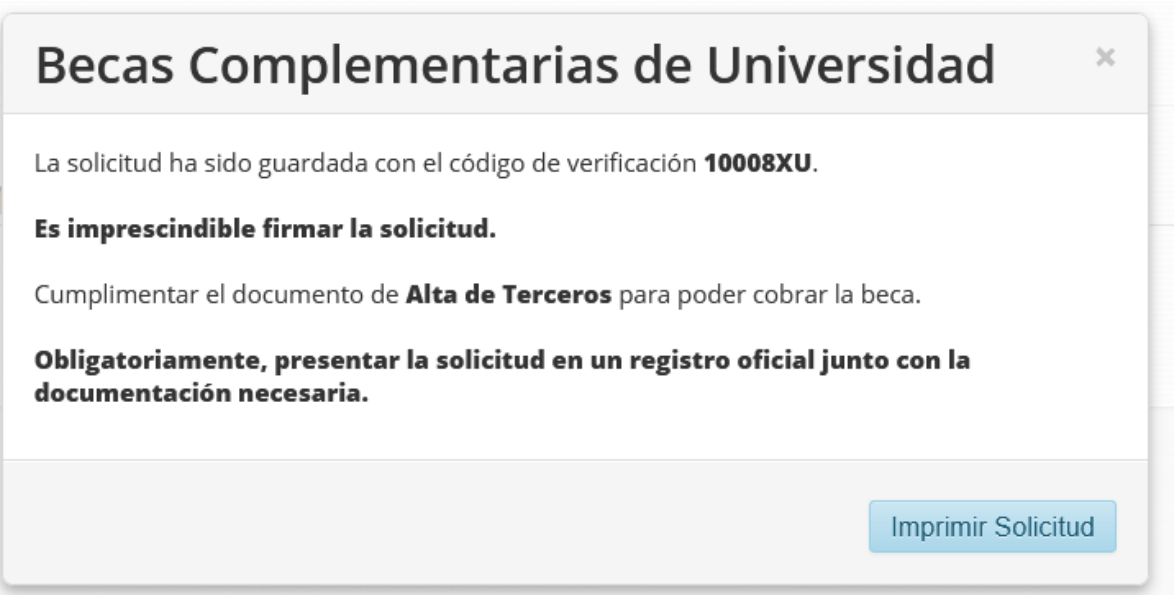

Al pulsar "Imprimir Solicitud", aparece el documento de la solicitud propiamente dicho, que le aconsejamos que guarde:

Este documento consta de varias páginas, es el que tiene que firmar y presentar junto con el resto de la documentación en un registro.

#### **CÓDIGO DE VERIFICACIÓN:** 10034VC

# SOLICITUD DE BECA PARA ESTUDIOS DE ENSEÑANZAS UNIVERSITARIAS DURANTE EL CURSO ACADÉMICO 2022/2023

#### IMPRESCINDIBLE TENER CONCEDIDA LA BECA DE CUANTÍA FIJA LIGADA A LA EXCELENCIA ACADÉMICA DEL MINISTERIO DE EDUCACIÓN Y FORMACIÓN PROFESIONAL

#### A DATOS PERSONALES DEL SOLICITANTE

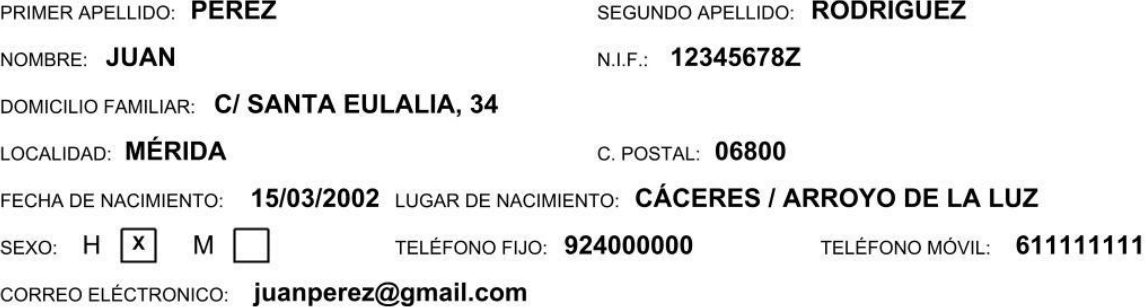

#### **B ESTUDIOS**

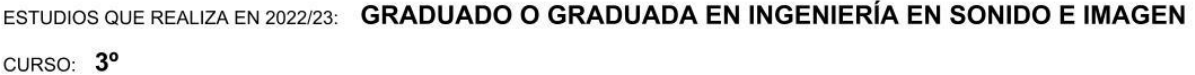

UNIVERSIDAD DONDE CURSA ESTUDIOS EN 2022/23: UNIVERSIDAD DE EXTREMADURA

FACULTAD EN QUE CURSA ESTUDIOS EN 2022/23: ESCUELA POLITÉCNICA

LOCALIDAD: CÁCERES

#### C DATOS BANCARIOS DONDE DESEA PERCIBIR EL IMPORTE DE LA BECA

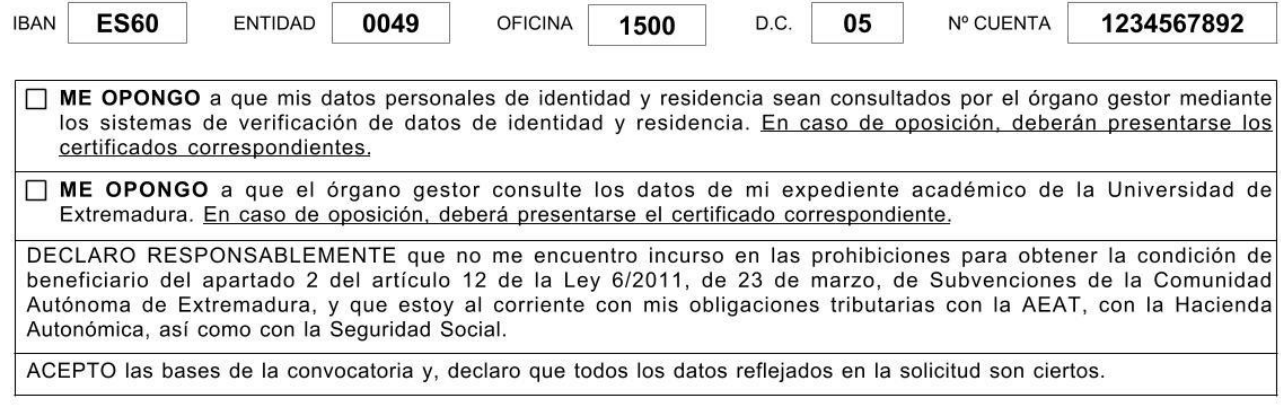

Ŷ.

Firma del solicitante (OBLIGATORIO)

Fdo.: JUAN PÉREZ RODRÍGUEZ

(Para que esta solicitud tenga validez debe ser presentada en una oficina de registro)

Debe presentar este documento **en un registro oficial.** Si no se presenta, en un registro oficial, queda sin efecto legal, es como si no se presentara.

Con esto tiene completados los datos necesarios para su solicitud vía web, falta formalizar la solicitud adjuntando a ese documento la documentación necesaria y presentándolo en los registros citados.

Para cualquier duda o consulta, diríjase a:

### **CONSEJERÍA DE ECONOMÍA, CIENCIA Y AGENDA DIGITAL Dirección General de Política Universitaria (Paseo de Roma, Módulo A, planta baja 06800 Mérida) Tfnos. ayuda: 924004043 / 924004049. Horario: (L-V) 8:45 a 14:30 h.**